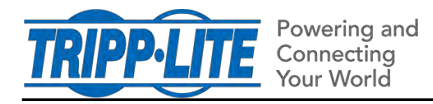

9/22/2020

## **How do I create an AutoProbe in PADM20?**

The AutoProbe feature enables a device to automatically execute a prescribed action and generate an alert when it loses network communication with one or two specified devices. For LX Platform devices running Power Alert Device Manager firmware version 20.0.0 or later (PADM20), use the following steps to create and configure an AutoProbe.

## **Step 1: Create an Auto-Probe entry**

In the Main Menu of the PowerAlert Device Manager interface, go to the **Events & Action** menu and select **AutoProbe**. A window will open, displaying the two default AutoProbes. In the upper right corner, click **Add Probe**. In the pulldown menu that appears, select one of the three probe types.

- Ping Probe uses ICMP to communicate with another device on the network
- NTP Probe uses NTP polls to communicate with an NTP server on the network
- SNMP GET probe uses SNMP to retrieve an Object Identifier (OID) from a device on the network

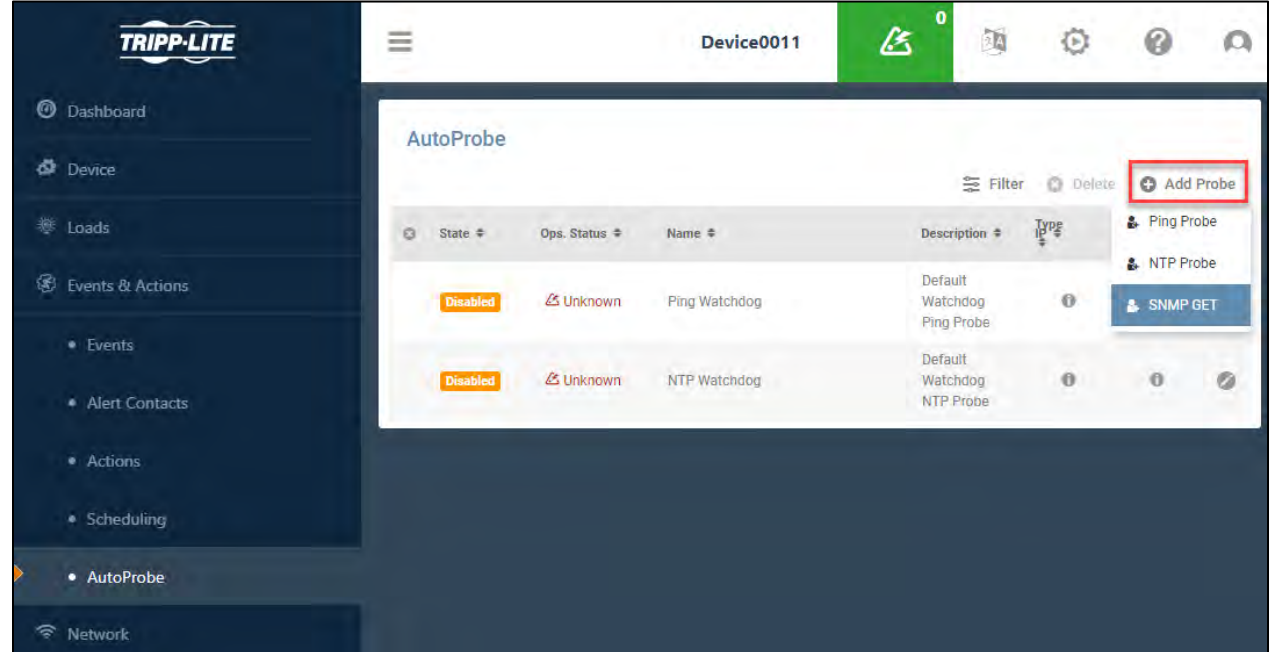

For all probe types, enter a Label/Name (the Description is optional) and the following:

- Interval the number of minutes between successive probe tests. The valid range is 3 minutes to 1440 minutes (24 hours).
- Retry the number of consecutive probe tests that must fail in order to trigger the action. The valid range is 3 to 10 retries.

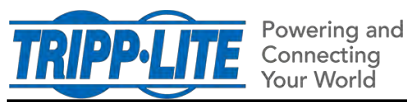

- Primary Address the IP Address or hostname of the primary device being probed
- Port the communication port of the device being probed (not required for Ping Probes)

If desired, enter a Secondary Address and Port. If added, the AutoProbe will generate the action only if the trigger requirements for both addresses are met. Conversely, re-establishing communication with either the Primary or Secondary Address will clear the alert condition.

For SNMP GET Probes enter a valid Object Identifier (OID); the OID should begin with an integer, not a ".". Next, click on the *Security* tab and select the desired SNMP version. For SNMPv1 and v2c, enter a Community string. For SNMPv3, enter a User Name and selections for Privacy and Authorization settings.

By default, the entry will be enabled when created. To disable the entry, move the slider, at top, to the left. To Click the **Save** button when all inputs are completed; doing so will automatically add the AutoProbe entry (if enabled) to selection menus for the following step.

In the example below, AutoProbe entry "Probe123" is configured to send an SNMP GET to the device at 172.17.48.80, port 161. If it fails to get the specified OID from that device after three consecutive tries – with 3 minutes between each try—the probe will trigger.

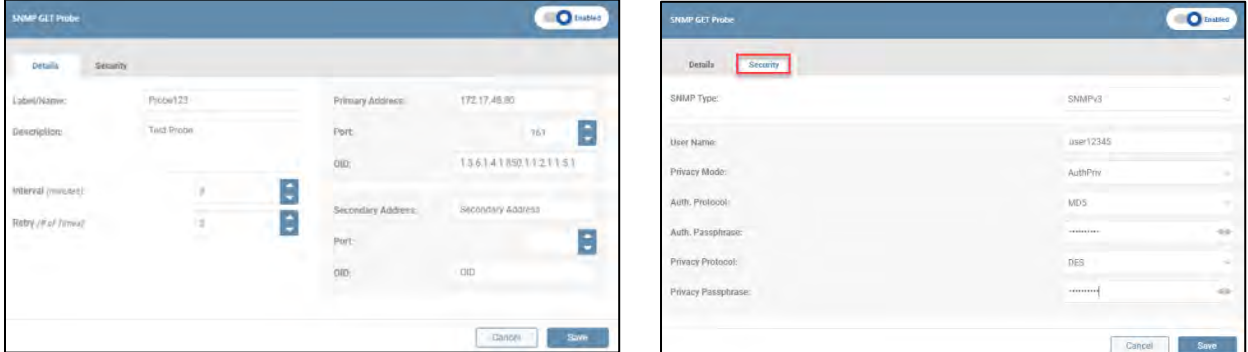

## **Step 2 – Assign the AutoProbe to an Action**

In the Main Menu of the PowerAlert Device Manager interface, go to the **Events & Action** menu and select **Actions**. To assign the AutoProbe to a default or existing action, click the pencil icon to the right of the Action item. In the dialog box that opens, scroll to the bottom of the **On Set / On Clear** section and check or un-check the fields, as required.

**Note**: all new AutoProbe entries will be automatically enabled for the Default Email Notification, Default SMS Notification and Default SNMP Trap Notification actions.

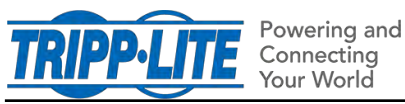

**KNOWLEDGE BASE ARTICLE**

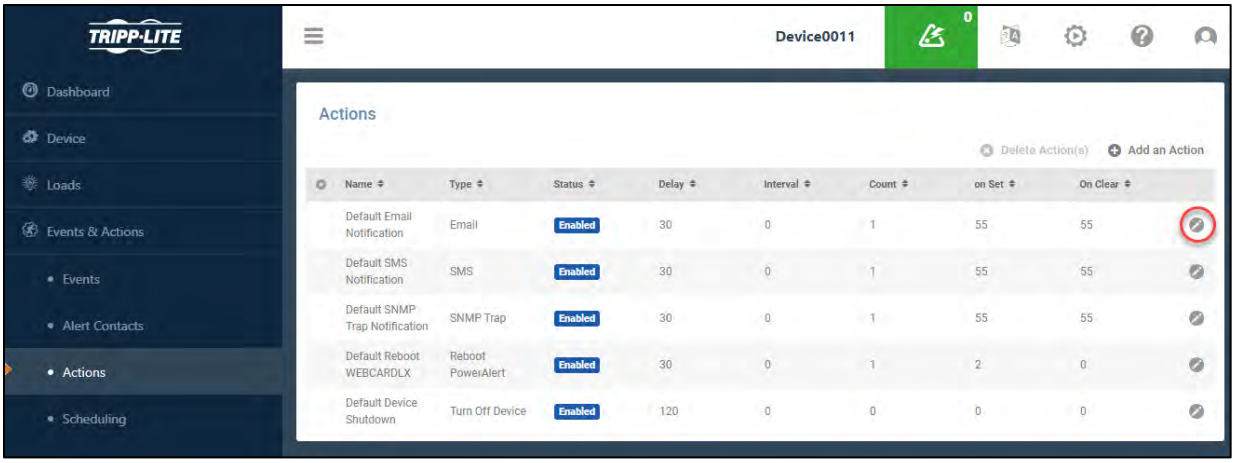

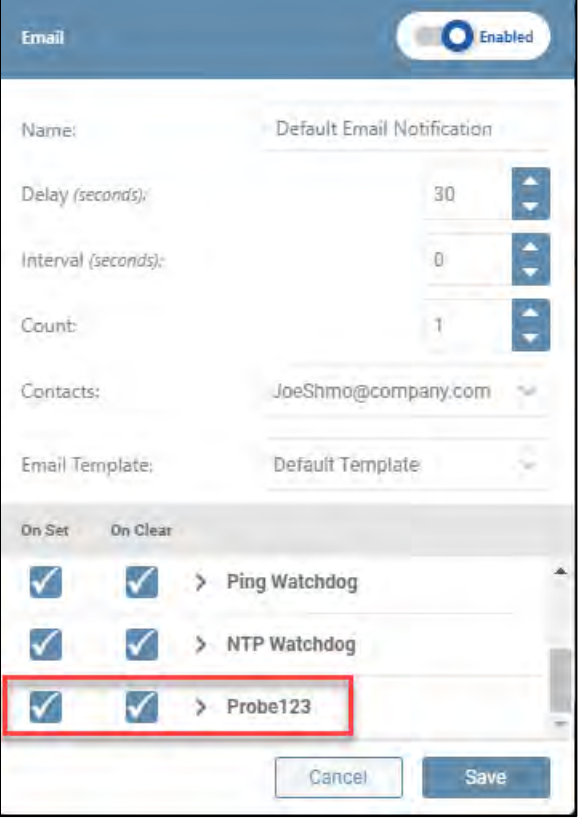

To assign the probe to a new action, click **Add an Action** and make a selection from the pulldown menu. In the dialog box that opens, scroll to the bottom of the **On Set / On Clear** section. Click the down caret icon next to the AutoProbe entry to expand it; select On Set, On Clear or both, as required. By default, the Action entry will be enabled when created. To disable the entry, move the slider, at top, to the left. Once all edits have been made, click the **Save** button.

In the example below, Load(s) Action entry "Cycle Router" is configured so that Load 2 of the device will power cycle, 3 seconds after AutoProbe "Probe123" is triggered (i.e. fails to communicate as configured in Step 1).

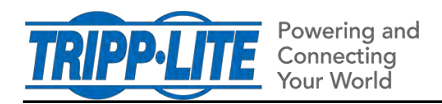

## **KNOWLEDGE BASE ARTICLE**

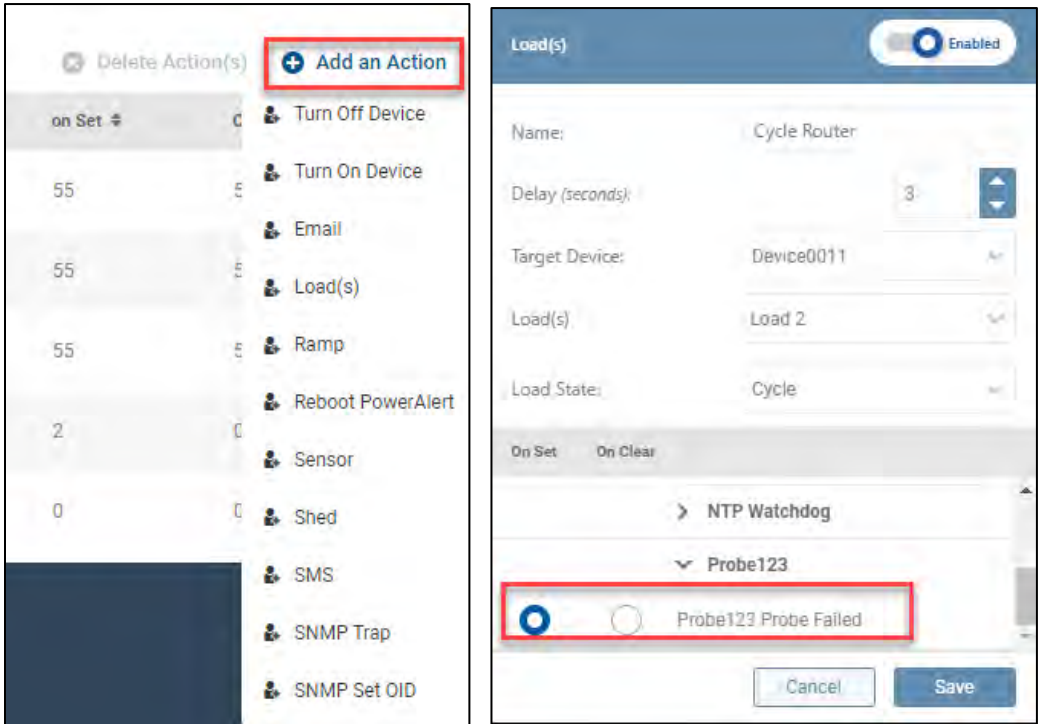

This completes the creation and configuration of the AutoProbe.